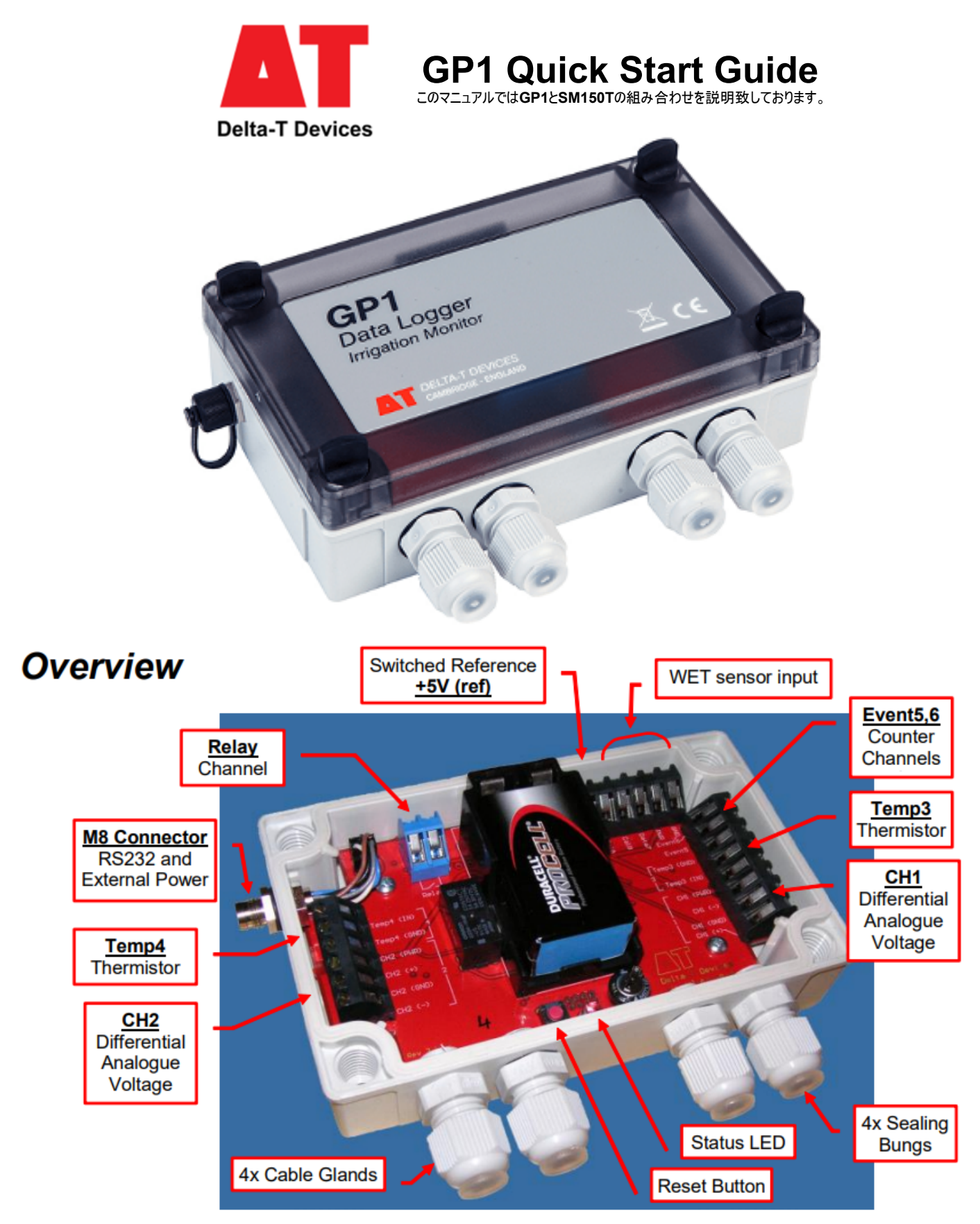

## GP1付属品

- ・GP1データロガ
- ・GP1-PCシリアルケーブル
- ・GP1クイックスタートガイド
- ・マイナスドライバー
- ・Software(DVD)は同封されません:Delta-T Webにてダウンロード

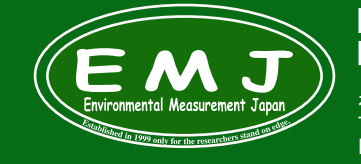

**Environmental Measurment Japan** 日本環境計測株式会社

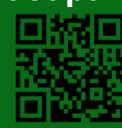

配線方法:本マニュアルではSM150T2本を接続設定の説明になります。

ユーザーにてケーブル接続をする方はこちらを参考にして下さい。弊社にて配線設定を依頼された方はこのセクションはスキップして頂いても 構いません。

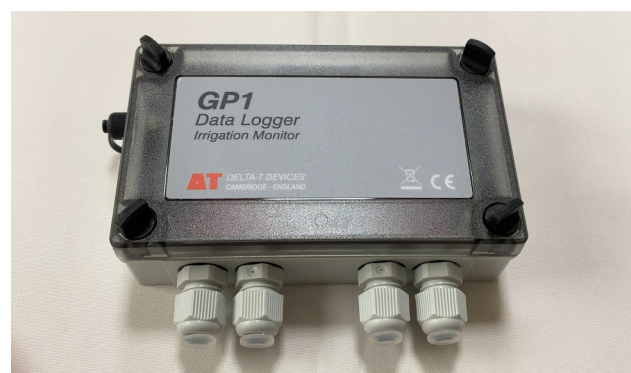

**1.**GP1にはケーブルグラントが4個あります。 SM150Tを2本配線するために2個のケーブルグラントを使用し ます。

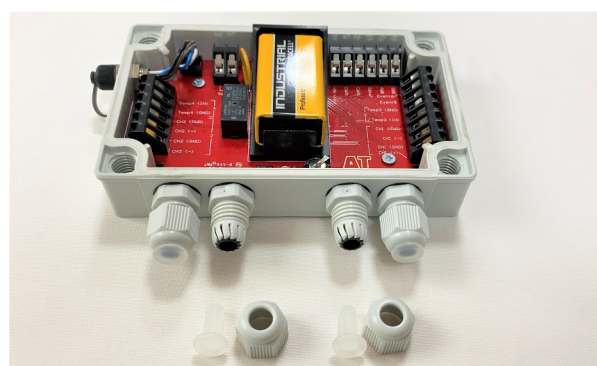

**2.**GP1の蓋を開けるとこのような感じです。2本のセンサーを接 続する場合は内部スペースの関係上内側2個のケーブルグラ ントを使用することをお勧めします。

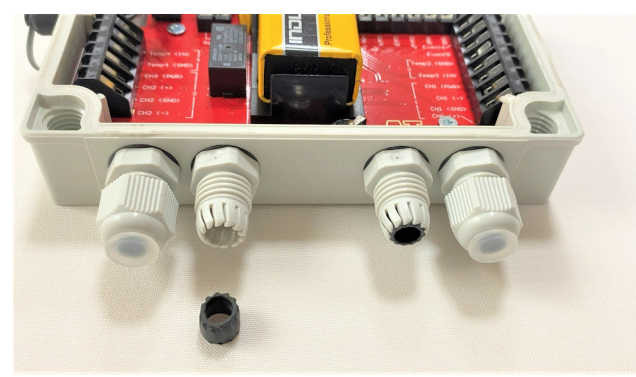

**3.**ケーブルグラントのパッキンをマイナスドライバー等で優しく外 します。ケーブルが太いため先にパッキンを外し直接ケーブルに 通します。

ケーブル:**SMSC/LW-05**

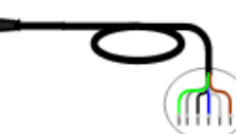

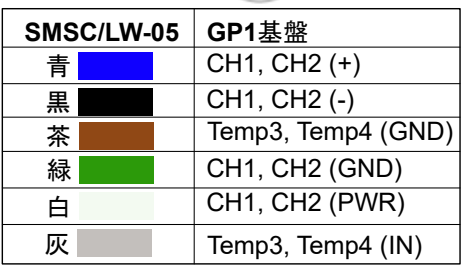

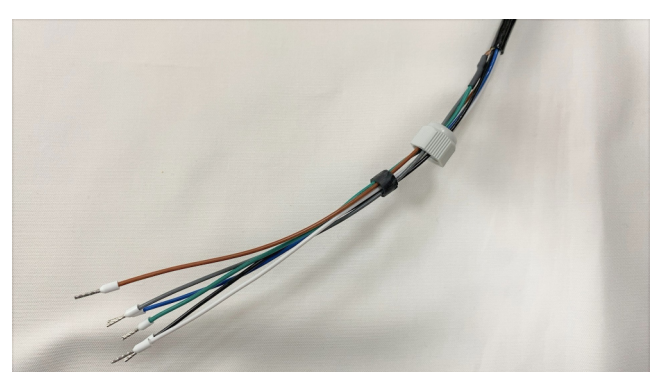

**4.**まず最初にケーブルグラントのキャップを先に通しパッキンを通 します。

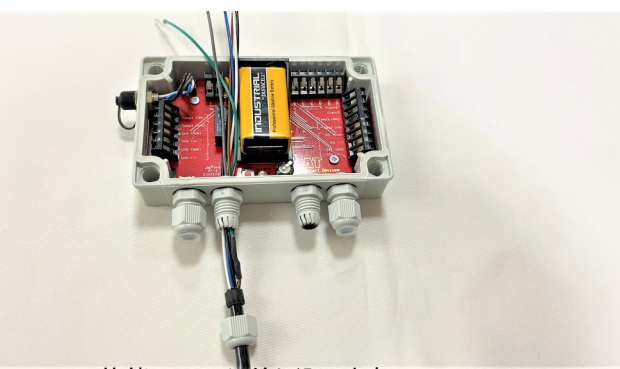

**5.**Step4の状態でGP1に差し込みます。

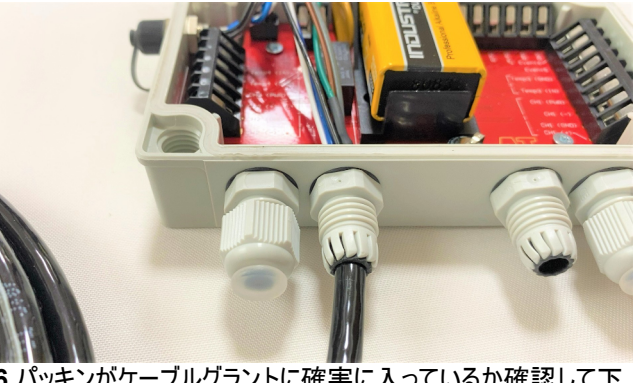

**6.**パッキンがケーブルグラントに確実に入っているか確認して下 さい。ケーブルグラントのキャップを閉めワイヤーを指定のポートに 接続して下さい。

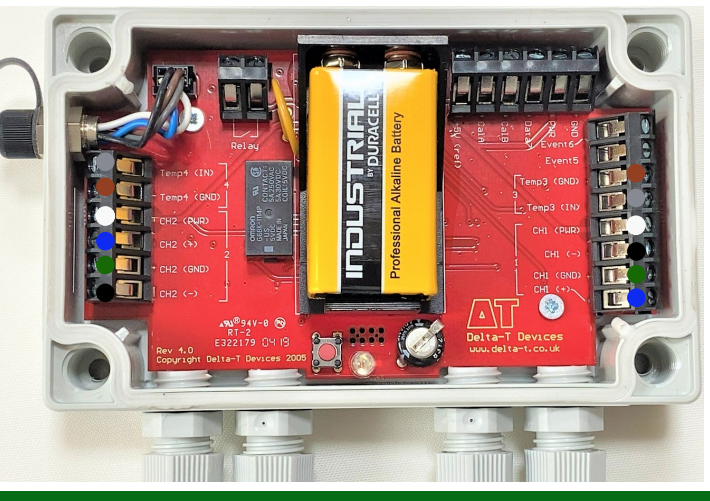

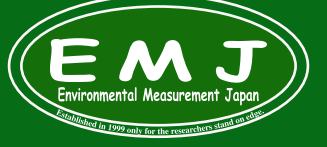

**Environmental Measurment Japan** 日本環境計測株式会社

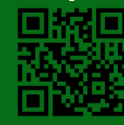

## **Software** インストール

1.付属のUSB変換器のドライバーをPCにインストールします。PCにCDドライブがない場合には外付けのドライブをご準備して下さい。

2.Delta-T DeltaLINK Logger softwareを下記URLよりダウンロードして下さい。(ダウンロード:https://delta-t.co.uk/software/deltalink/)

3.ページ最下部の Download DeltaLINK 3.9 – for Windows 7, Windows 8 and Windows 10 をクリック。

5.デスクトップ上のDeltaLINKのアイコン **とっ**をクリックします。 **4.**変換器のドライバーとソフトウェアのインストールが完了しましたらGP1 とPCを付属のシリアルケーブル+USB変換器を繋げてPCに差し込みます。

Ed realization (Statement Section 1999)<br>The Solic State Section 1993<br>The Solic Statement (Section 1993)

**GP1**プログラム設定:本マニュアルではSM150T2本を接続設定の説明になります。(ML3も設定方法は同じです。)

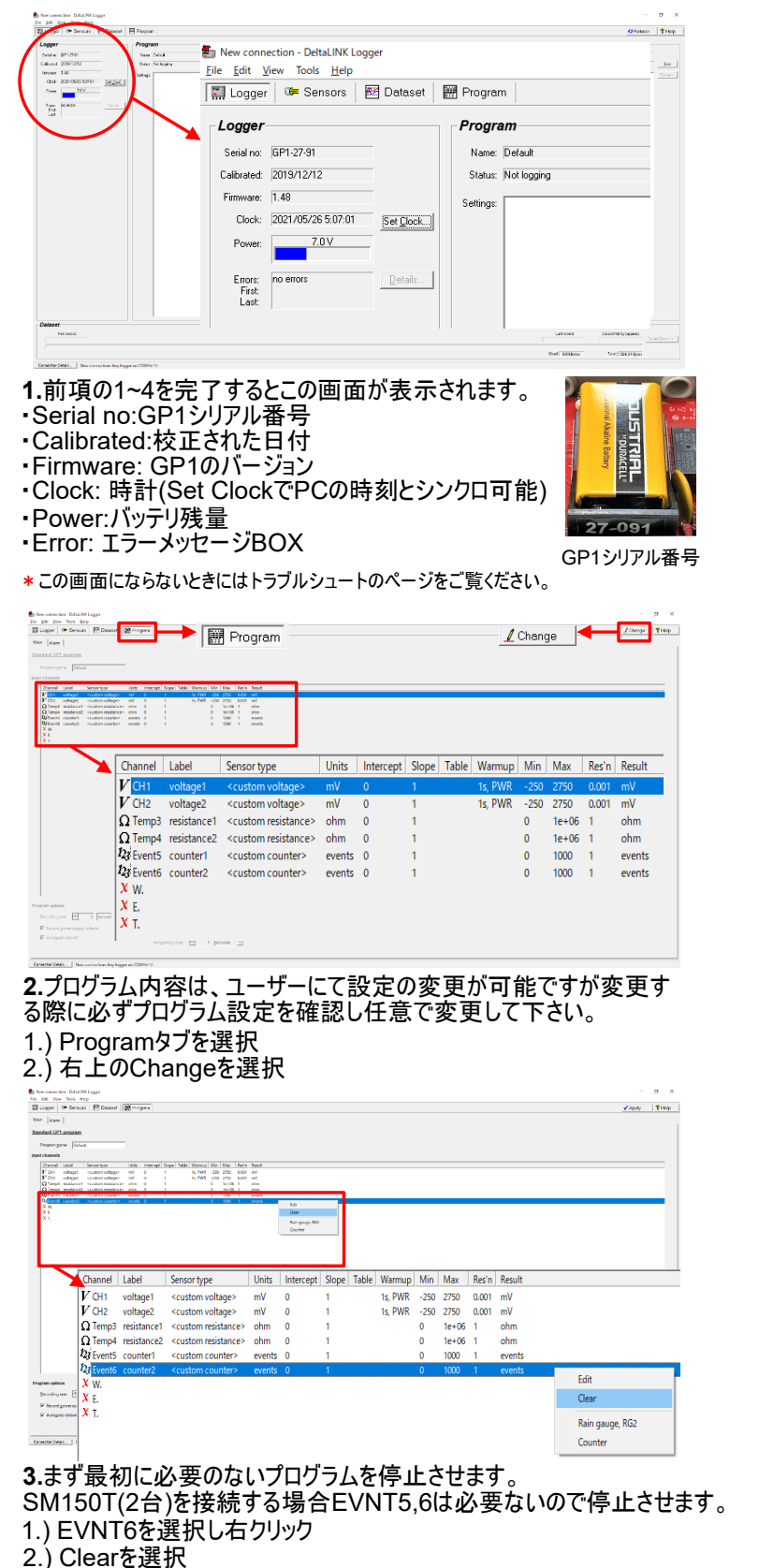

4.) EVNT5も同様に停止させます。

 $3.$ ) 停止すると左のアイコンが変わります。 $2i \rightarrow x$ 

any Prop.

- 1.) CH1を選択し右クリック
- 2.) Moisture Probe SM150Tを選択
- 3.) 選択するとすると左のアイコンが変わります。 レ → ☞
- 4.) CH2も同様に設定します。(センサー2本接続している場合。)

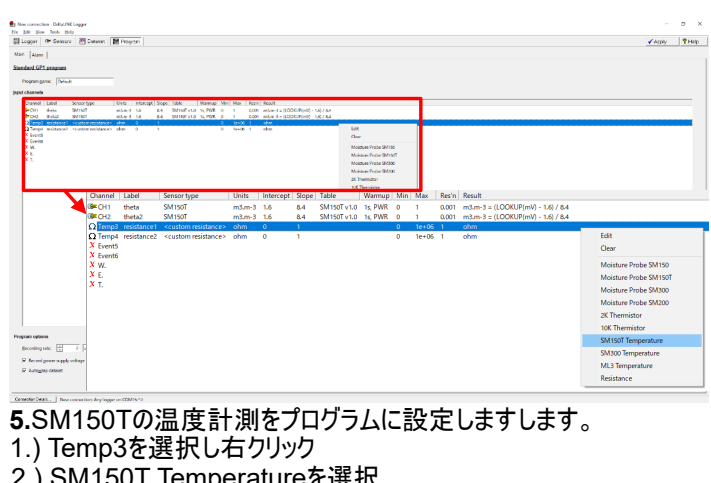

- SM150T Temperatureを選択
- 3.) 選択するとすると左のアイコンが変わります。Ω → ✔
- 4.) Temp4も同様に設定します。(センサー2本接続している場合。)

**2**) Now connection Data/INCLogger<br>EFC 240: 2004: Took: 2003<br>图 Lugger | Om Sensure | 图 Dataset | <mark>20</mark> Program 4 V Apply THE i Debi (Senachyo (Senachyo) (Senachyo) (Senachyo) (Senachyo) (Senachyo) (Senachyo) (Senachyo) (Senachyo) (Senachyo) (Senachyo) (Senachyo) (Senachyo) (Senachyo) (Senachyo) (Senachyo) (Senachyo) (Senachyo) (Senachyo) (Sen **Program options** Advanced features **1** Recording rate:  $\overline{30}$  minutes Alarm relay (single threshold)  $\overline{\phantom{a}}$  $\Box$  Advanced control (including duty cycle option

 $\left( 2\right)$   $\overline{\nu}$  Record power supply voltage  $\Box$  Dual rate soil moisture recording  $\overline{3}$   $\Gamma$  Autowrap dataset Recording delay:  $\boxed{\phantom{\big|}\bullet\phantom{\big|}}$  0 seconds Advanced Featureは全てチェック 1 マークは外して構いません。 任意で設定変更お願いします。 FT Agranced control (inclu<br>FT Dyal rate and monoture is<br>Recording didity: [22]

**6.**インターバル、データ保存等の設定をします。 ①インターバル ②電圧も一緒にデータとして保存 ③データ保存(チェックマークを外すことをお勧めします。) ・チェック有:データ容量限界時に最新のデータを上書き保存します。 ・チェック無:データ容量限界後の計測データは保存されません。 ④最後に右上のApplyボタンをクリックすると設定内容全てがロガー に記憶されます。

## **Environmental Measurment Japan** 日本環境計測株式会社

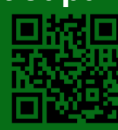

Units Intercept Slope Table War p Min Max Res'n R Channel Label Sencor tune Edit Clea  $\Omega$  Temp3 ohm  $\begin{array}{cc} 1\text{e}+06 & 1 \\ 1\text{e}+06 & 1 \end{array}$  $\overline{\Omega}$ .<br>Moietí e Probe SM150 Moisture Probe SM1507 Moisture Probe SM30 ThetaProbe ML2 ThetaProbe ML3 Moisture Probe SM2 Voltage **4.**個別にSM150Tを設定していきます。

# センサー動作確認 **インサー**の検索 インサール あたい こころ あたい こころ おりのおく 計測開始/終了

ロガーの設定が完了後、動作確認も必ず実施して下さい。

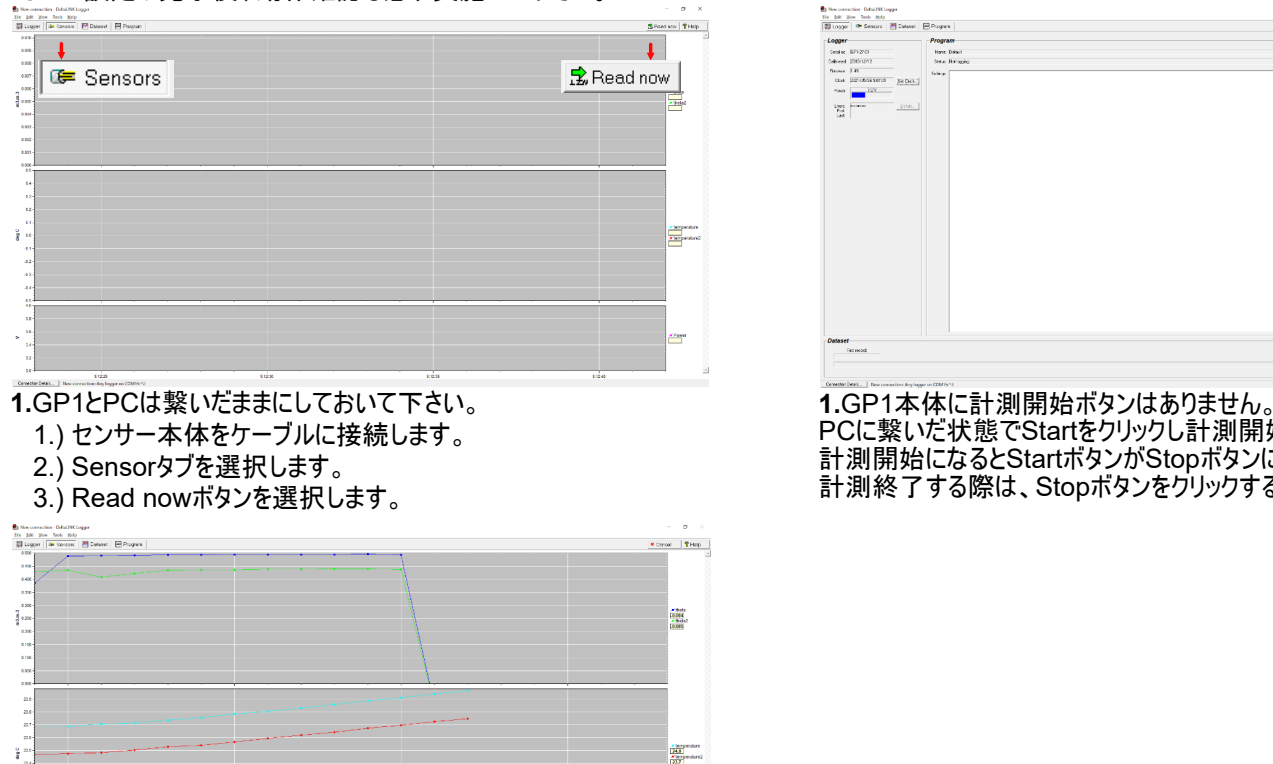

**2.**センサーのピンを握ったり放したりし反応をグラフで確認して下さい。 これで動作確認は終了です。

# データ回収

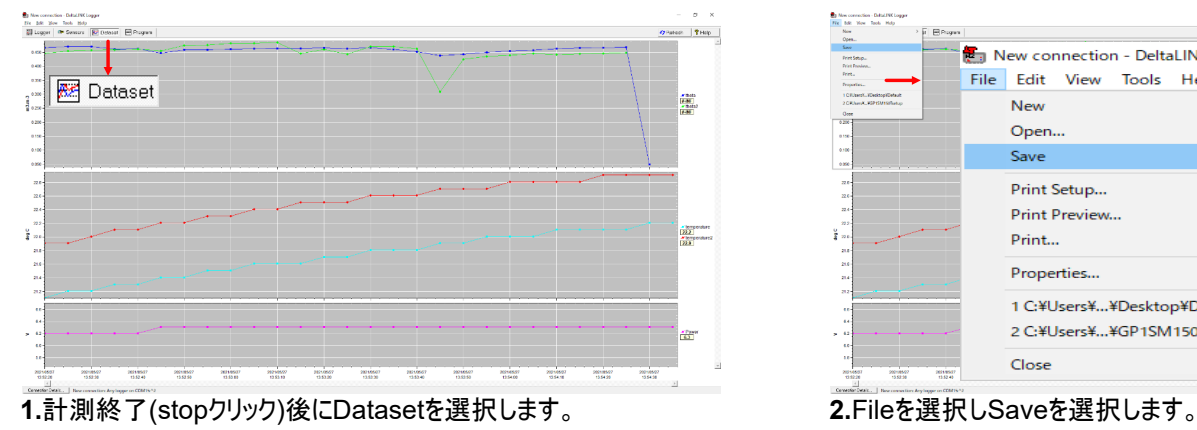

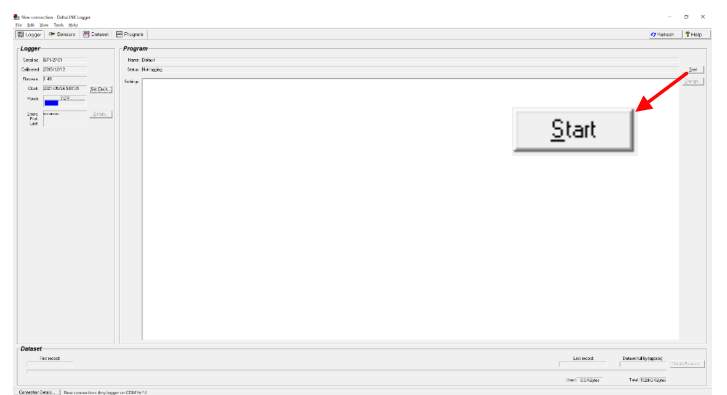

PCに繋いだ状態でStartをクリックし計測開始になります。 計測開始になるとStartボタンがStopボタンに変わります。 計測終了する際は、Stopボタンをクリックするだけです。

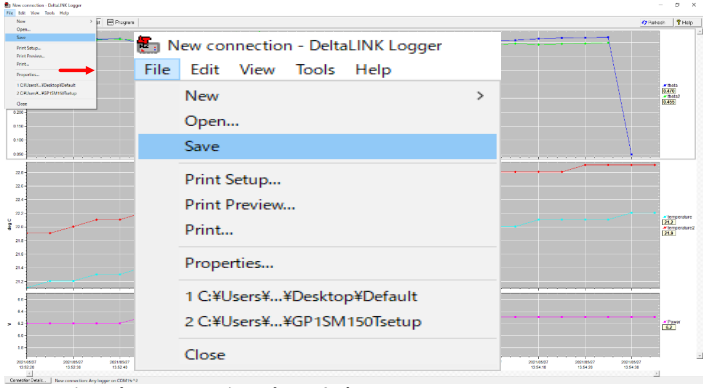

この時、保存ファイルの種類はDeltaLINK Dataset (.dt6)で保存 されます。

 $\Gamma$ 、このファイルが保存場所に表示されます。

DeltaLINK Dataset (.dt6)はこのソフトウェア上で観覧できるファイ ルです。

CSVファイル等のファイルへ変換することは次のページをご 覧ください。

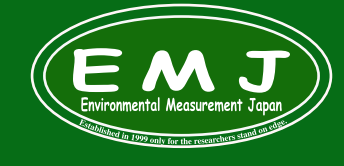

**Environmental Measurment Japan** 日本環境計測株式会社

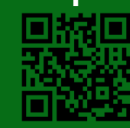

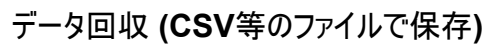

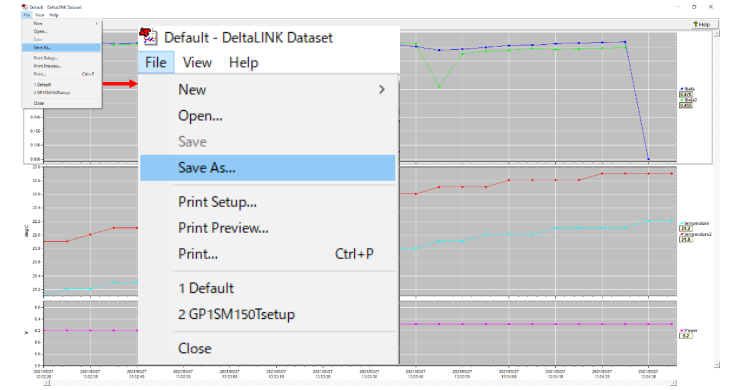

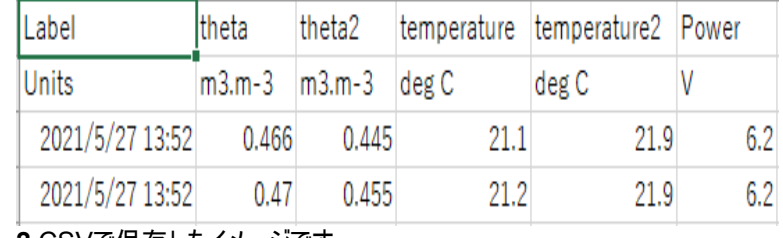

**2.**CSVで保存したイメージです。

左から日時、含水率、温度、電池電圧

**1.**保存したDeltaLINK Dataset (.dt6)を開きます。 Fileを選択しSave As...を選択します。 ファイル保存画面でCSV等のファイルが指定可能です。

## GP1仕様

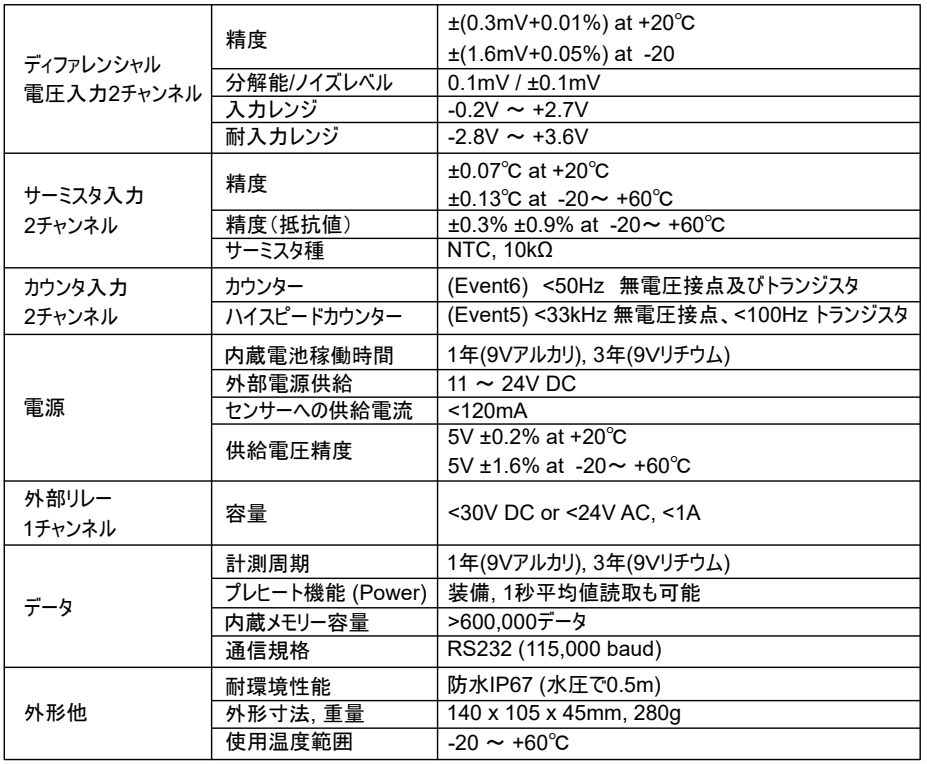

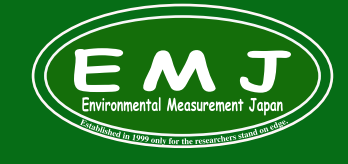

**Environmental Measurment Japan** 日本環境計測株式会社

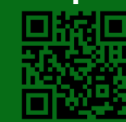

## トラブルシューティング GP1をPCに正常に接続してもPCが即座にGP1を認識する時と認識しない時があります。特に初めて接続時は困る事が多いです。 認識しない時の解決方法

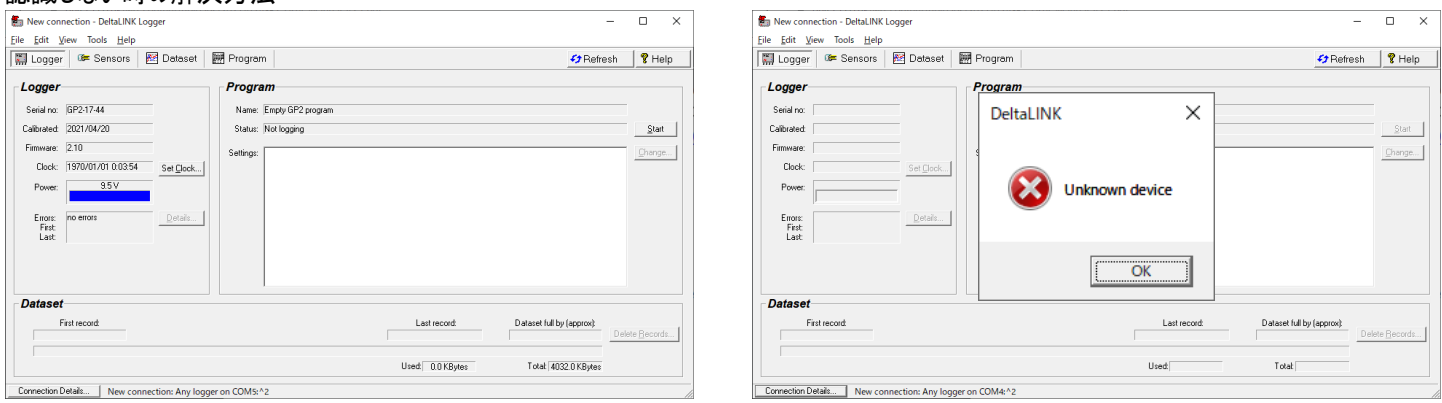

#### **◯ 認識した時にはこの様にステータスが表示されます。** ★ ★ ★ ★ ★ ★ ★ ★ ★ ★ \* ★ \* ※ 認識しない時にはこの様にUnknow deviceと表示されます。

**1.**画面下のConnection Details...または上部Fileメニューからを選択します。 **2.**New connectionを選択しOKをクリックします。これだけで解決することもあります。

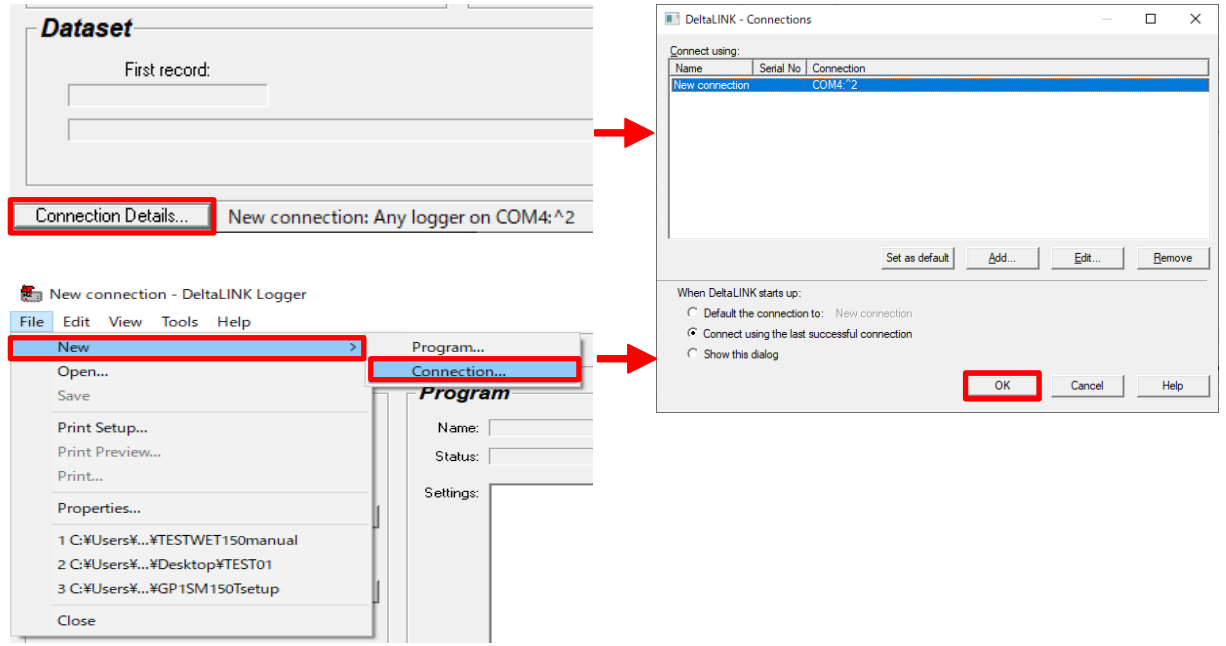

### **3.**Step2で解決しない時はNew connectionを選択した後にRemoveをクリックして消します。 **4.**New Connectionが消えた画面になります。

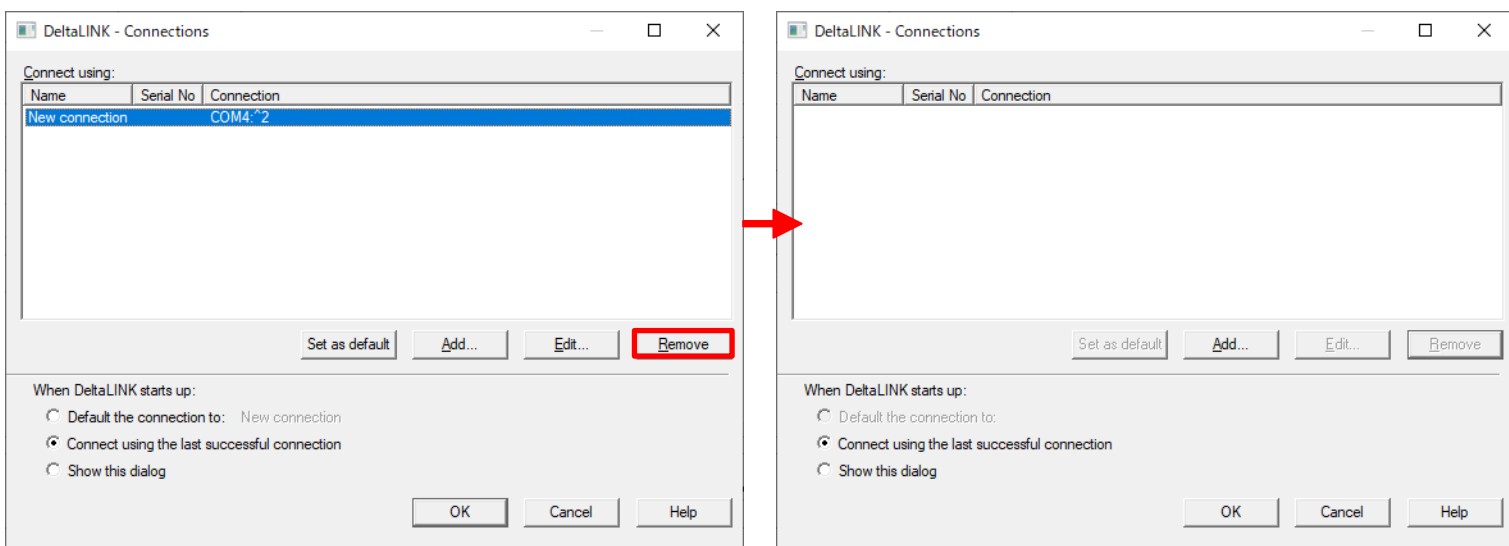

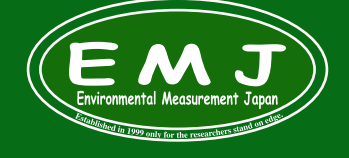

### **Environmental Measurment Japan** 日本環境計測株式会社 〒811-0215

福岡県福岡市東区高美台二丁目52番42号 TEL:092-608-6412 FAX:092-985-7844

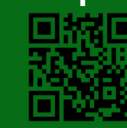

## 5.Addをクリック→Connection Propertiesが表示されます。→Detailsタブを選択しCOMが表示されていますのでOKをクリックして完了です。

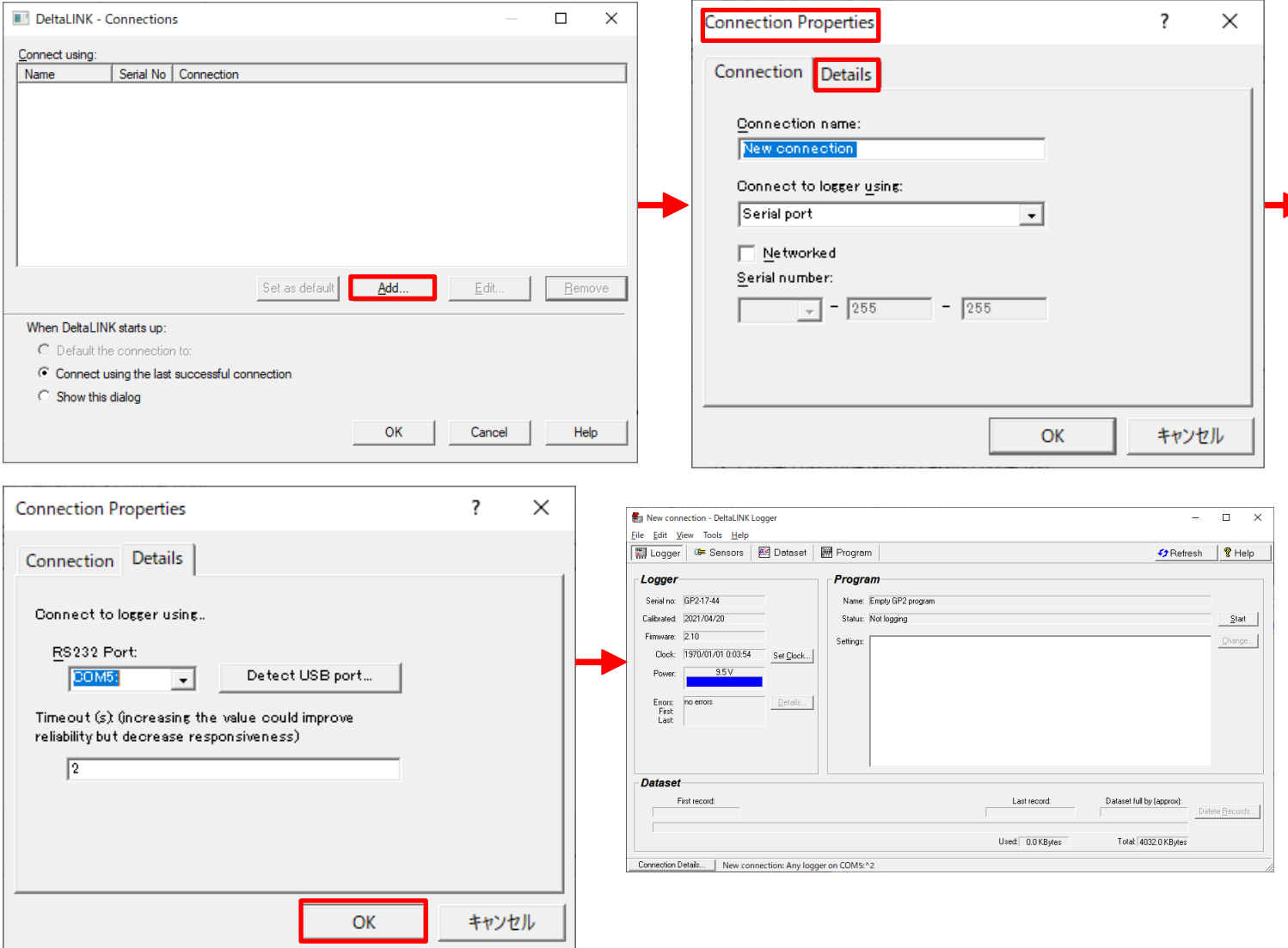

## 6.これらの作業でもダメな場合は、Detect USB port...をクリックして指示に従いUSBケーブルを抜き差することにより解決します。

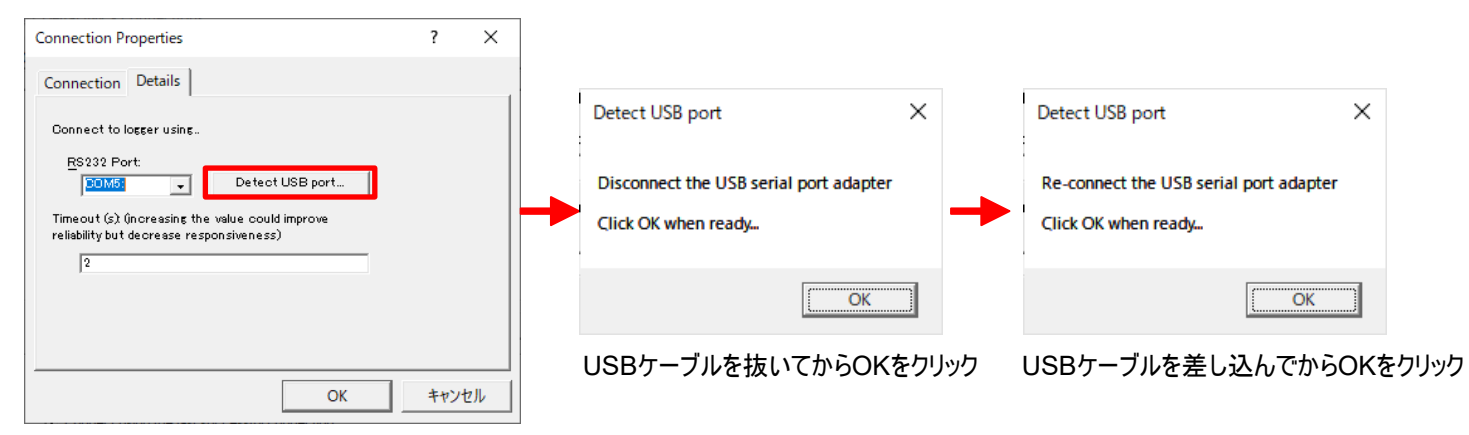

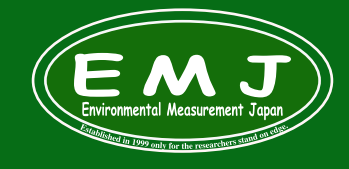

# **Environmental Measurment Japan** 日本環境計測株式会社

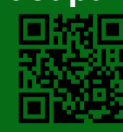

**7.**上記までの操作で接続が上手くいかないときは、**USB**シリアル変換ケーブルが**PC**に認識できていないことが考えられます。 多くの場合、**USB**シリアル変換ケーブルのドライバーがその**PC**にインストールされていない、もしくはその**PC**にドライバーが対応していないことが多いで す。つまり**GP1**側の問題ではない状況です。

**USB**シリアル変換ケーブルにはドライバーが付属されていますから、そのドライバーがお使いの**Windows**バージョンに対応しているかどうか、そもそも ケーブルが壊れていないか、その確認が必要です。

**GP1**を外した状態で、**USB**シリアル変換ケーブルを**PC**に接続し、**PC**側で以下の確認を実施してください。

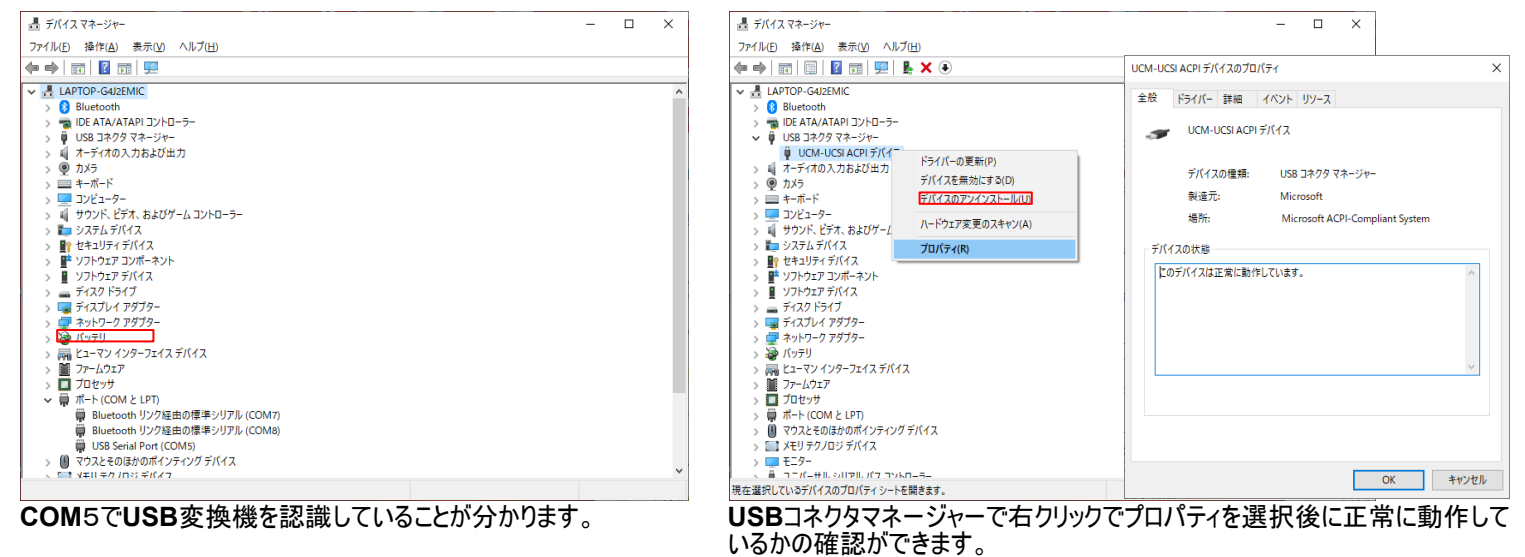

**8.**以上全ての作業を完了しても接続不可の場合は弊社までお問い合わせ下さい。

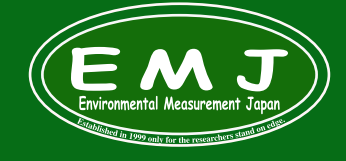

Environmental Measurment Japan<br>日本環境計測株式会社<br><del>■811.025</del> 日本環境計測株式会社 〒811-0215

福岡県福岡市東区高美台二丁目52番42号 TEL:092-608-6412 FAX:092-985-7844

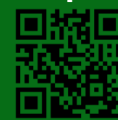